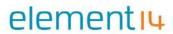

# WaRP7

**User Manual** 

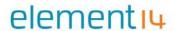

# **Copyright Statement:**

WaRP7 and its related intellectual property are owned by Shenzhen Embest Technology Co. Ltd. (A Premier Farnell Company).

Shenzhen Embest Technology has the copyright of this document and reserves all rights. No part of the document should be modified, distributed or duplicated in any approach or form without a written permission issued by Embest Technology Co. Ltd.

# **Disclaimer:**

Shenzhen Embest Technology does not take warranty of any kind, either expressed or implied, as to the program source code, software and documents in the CD/DVD-ROMs provided along with the products, and including, but not limited to, warranties of fitness for a particular purpose; The entire risk as to the quality or performance of the program is with the user of the products.

#### **FCC Notice:**

#### This kit is designed to allow:

- 1) Product developers to evaluate electronic components, circuitry, or software associated with the kit to determine whether or not to incorporate such items in a finished product and
- 2) Software developers to write software applications for use with the end product. This kit is not a finished product and when assembled may not be resold or otherwise marketed unless all required FCC equipment authorizations are first obtained. Operation is subject to the condition that this product does not cause harmful interference to licensed radio stations and that this product accepts harmful interference. For evaluation only; not FCC approved for resale

# **European Union Notice:**

This kit is a custom built evaluation kit destined for professionals to be used solely at research and development facilities for such purposes.

# **Revision History:**

| Version | Date       | Description                    |
|---------|------------|--------------------------------|
| 1.0     | 2017-02-28 | Original Version               |
| 1.1     | 2017-05-08 | Magnetic calibration added     |
| 1.2     | 2017-08-21 | Update display outlines        |
| 1.3     | 2017-08-22 | Content Continuity, Formatting |
| 1.4     | 2017-08-29 | Final Review/Released Copy     |

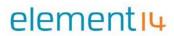

# **Table of Contents**

| 1    | Produ | uct Over | view                                  | 5  |
|------|-------|----------|---------------------------------------|----|
|      | 1.1   | Introdu  | uction                                | 5  |
|      |       | 1.1.1    | Packing List                          | 5  |
|      |       | 1.1.2    | Key Product Features                  | 5  |
|      | 1.2   | Feature  | es/Specifications                     | 5  |
|      | 1.3   | Board    | Dimensions and Operating Environment  | 7  |
| 2    | Intro | duction  | to the Hardware System                | 8  |
|      | 1.1   | Central  | l Processing Unit (CPU) Board         | 8  |
|      |       | 1.1.1    | CPU (Freescale MCIMX7S3DVK08SA)       | 8  |
|      |       | 1.1.2    | Memory eMCP – LPDDR3 and eMMC         | 9  |
|      |       | 1.1.3    | Video and Display                     | 10 |
|      |       | 1.1.4    | Connectivity                          | 12 |
|      |       | 1.1.5    | Power Management                      | 14 |
|      | 1.2   | IO Boa   | rd                                    | 15 |
|      |       | 1.2.1    | Audio                                 | 15 |
|      |       | 1.2.2    | Sensors                               | 16 |
|      |       | 1.2.3    | Peripheral Expansion Port             | 18 |
| 2    | Intro | duction  | to the Software System                | 19 |
|      | 1.3   | Linux S  | system Structure of WaRP7             | 19 |
|      | 1.4   | Softwa   | re Resources                          | 19 |
|      | 1.5   | Introdu  | uction to the Drivers                 | 20 |
|      | 1.6   | Quick S  | Start                                 | 21 |
|      |       | 1.6.1    | Burning the System Image to the WaRP7 | 21 |
|      |       | 1.6.2    | System Boot                           | 24 |
|      | 1.7   | System   | Update                                | 25 |
|      | 1.8   | Androi   | d Testing                             | 27 |
|      |       | 1.8.1    | LCD & Touch Test                      | 27 |
|      |       | 1.8.2    | Watch Test                            | 28 |
|      |       | 1.8.3    | Audio                                 | 29 |
|      |       | 1.8.4    | Video                                 | 30 |
|      |       | 1.8.5    | Bluetooth Test                        | 31 |
| V1.4 |       |          |                                       |    |

# element<sub>14</sub>

|   |      | 1.8.6     | Wi-Fi Test             | 32 |
|---|------|-----------|------------------------|----|
|   |      | 1.8.7     | Sensor Test            | 33 |
|   |      | 1.8.8     | Camera Test            | 36 |
|   |      | 1.8.9     | Launcher               | 38 |
|   |      | 1.8.10    | Charging over USB Test | 39 |
|   |      | 1.8.11    | USB Test               | 40 |
|   |      | 1.8.12    | NFC Test               | 40 |
|   |      | 1.8.13    | Sound Recording Test   | 40 |
| 4 | Tech | nical Sup | port and Warranty      | 42 |
|   | 4.1  | Technic   | al Support             | 42 |
|   | 4.1  | Warran    | ty Conditions          | 43 |
|   | 4.2  | Contact   | Information            | 43 |

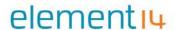

# 1 Product Overview

#### 1.1 Introduction

WaRP7 is an evaluation board based on an NXP ARM processor for areas such as wearable devices and IoT end nodes. The platform consists of a main board and a daughter card. The main board is based on the NXP® i.MX 7Solo applications processor that features an advanced implementation of the ARM® Cortex®-A7 core, as well as the ARM® Cortex®-M4 core. This unique heterogeneous multicore architecture enables low-power modes critical for most designs, but also provides the power to drive a higher level operating system and a rich user interface. WaRP7 includes extensive on-board connectivity including Wi-Fi, Bluetooth, NFC and other hardware features such as sensors, a memory module integrated 8GB eMMC 5.0 and 4GB LPDDR3, rechargeable battery, and power management.

# 1.1.1 Packing List

WaRP7 Development Board (WaRP7):

- WaRP7 CPU Board ×1
- WaRP7 I/O Board ×1
- Lithium-Polymer Battery ×1

WaRP7 LCD (TDO-QVGA0126A62065):

WaRP7 LCD x1

#### 1.1.2 Key Product Features

- NXP i.MX 7Solo applications processor
- Murata Wi-Fi® (802.11/b/g/n) and Bluetooth (4.1 Bluetooth Smart + EDR) Module
- Kingston MCP with 8 GB NAND flash and 4Gb LP-DDR3 Memory
- NXP NT3H1101 NFC Tag IC
- 180 mAh Li-ion battery, NXP BC3770 battery charger & NXP PF3001 Power management
   IC
- NXP MPL3115A2, FXOS8700, FXAS21002 sensors
- · Multimedia: MIPI Display, MIPI Camera, Audio Playback and Recording

# 1.2 Features/Specifications

**Features** 

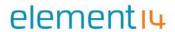

|                          | CPU Board                                             |                        |  |
|--------------------------|-------------------------------------------------------|------------------------|--|
| Processor                | Frees                                                 | cale iMX7S             |  |
|                          | ARM Corte                                             | ex-A7/Cortex-M4        |  |
| Memory                   | 8GB, 8bit Embedde                                     | d MMC / 512MB LPDDR3   |  |
| PMIC                     | PF3000 PMIC and                                       | BC3770 battery charger |  |
| Wireless                 | Combo                                                 | o Wi-Fi / BLE          |  |
| Display/Camera interface | MIPI-DSI connector                                    |                        |  |
|                          | MIPI-C                                                | SI connector           |  |
| Power Source             | USI                                                   | B/Battery              |  |
| РСВ                      | 38mm x 23mm                                           | 10 Layers              |  |
| Indicators               | 1-Pov                                                 | wer, 1-User            |  |
|                          | IO Board                                              |                        |  |
| Debug Support            | JTAG, Serial Header                                   |                        |  |
| Sensors                  | Accelerometer, Magnetometer Pressure Sensor Gyroscope |                        |  |
| Audio                    | Stereo codec – Mic In / Line Out                      |                        |  |
| Expansion                | MikroE Click header                                   |                        |  |

Figure 1-1 WaRP7 Key Features

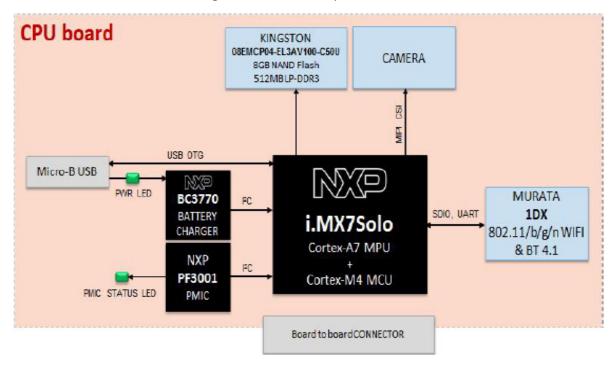

Figure 1-2 CPU Board

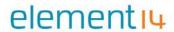

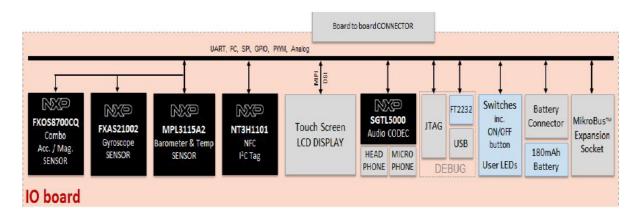

Figure 1-3 IO Board

# 1.3 Board Dimensions and Operating Environment

Table 1-2 WaRP7 CPU Board Dimensions

| Length        | 38 mm  |
|---------------|--------|
| Width         | 23 mm  |
| PCB Thickness | 1.0 mm |

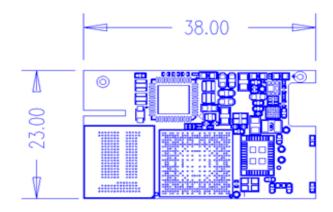

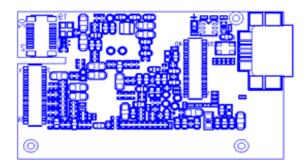

The board operates in the commercial temperature range,  $0^{\circ}$ C  $\sim 50^{\circ}$ C.

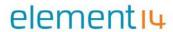

Table 1-3 WaRP7 IO Board Dimensions

| Length        | 38 mm  |
|---------------|--------|
| Width         | 38 mm  |
| PCB Thickness | 0.8 mm |

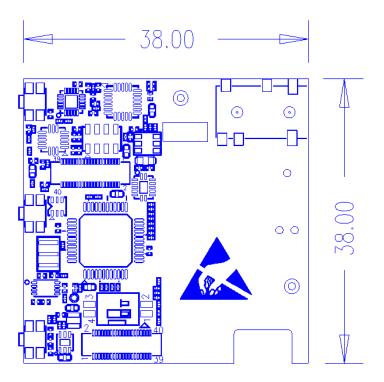

# 2 Introduction to the Hardware System

This section will introduce in detail the structure, expansion and peripheral interfaces of WaRP7 hardware system.

# 1.1 Central Processing Unit (CPU) Board

# 1.1.1 CPU (Freescale MCIMX7S3DVK08SA)

The i.MX7S applications processor houses an ARM Cortex-A7 core and an ARM Cortex-M4. The device is targeted for e-reader, low-power handheld point-of-sale and general embedded markets.

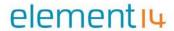

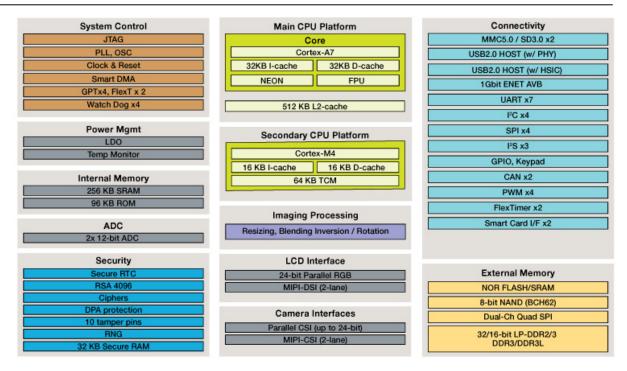

Figure 1-4 iMX7S SoC Diagram

# 1.1.2 Memory eMCP – LPDDR3 and eMMC

The CPU Board features a Multi-Chip Package Memory 08EMCP04-EL3AV100-C30U from Kingston, which combines an 8GB eMMC and a 512MB Low Power DDR3 synchronous dynamic RAM. This comes in a 221-ball FBGA package.

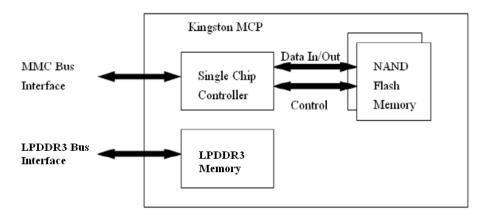

Figure 1-5 Kingston eMCP Block Diagram

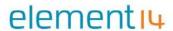

# 1.1.3 Video and Display

The WaRP7 CPU board provides output video from MIPI® DSI and accepts input through MIPI® CSI.

#### 2.1.3.1 MIPI® DSI

The video outputs from the CPU board to IO board through a board-to-board connector. The IO board includes an MIPI® DSI connector for an external LCD.

# **DSI**

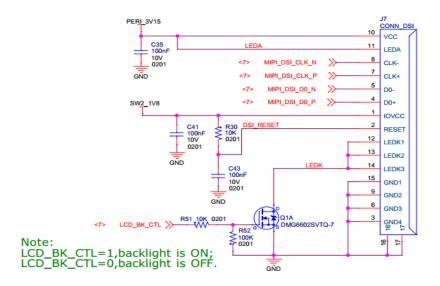

Figure 1-6 MIPI® DSI connector

# 2.1.3.2 Capacitive Touch Screen

The touch signal inputs form the IO board to the CPU board through a board-to-board connector. The IO board also includes an 8-pin connector for connecting an external touch screen plane.

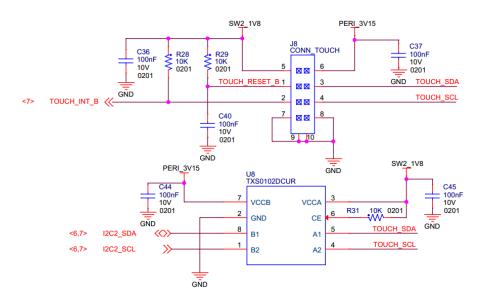

Figure 1-7 Touch Screen Interface

#### 2.1.3.3 MIPI® CSI

The CPU board includes an MIPI® CSI camera connector for connecting a CSI camera module.

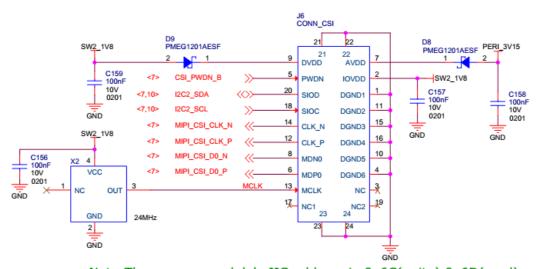

Note: The camera module's IIC address is 0x6C(write), 0x6D(read).

Figure 1-8 MIPI CSI connector

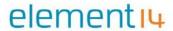

# 1.1.4 Connectivity

The WaRP7 board provides a number of options for connectivity; include Wi-Fi, Bluetooth, Bluetooth (BLE), and USB-OTG. There are also provisions for near-field communication (NFC) as a passive tag used primarily for Bluetooth pairing.

#### 2.1.4.1 WI-FI / Bluetooth

The Murata Type 1DX module is an ultra-small module that includes 2.4GHz WLAN IEEE 802.11b/g/n and Bluetooth Version 4.1 plus EDR functionality. Based on Broadcom BCM4343W, the module provides high-efficiency RF front end circuits.

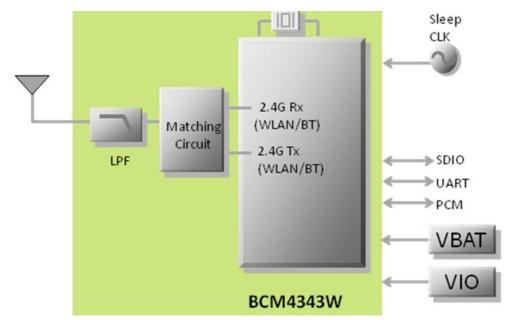

Figure 1-9 1 Murata 1DX module

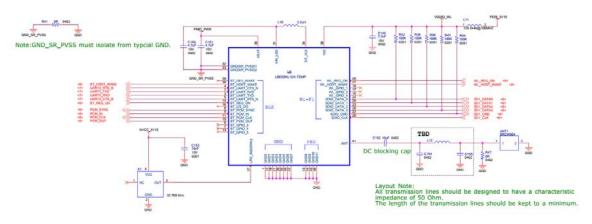

Figure 1-10 Design implementation of 1DX

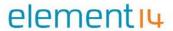

#### 2.1.4.2 USB-OTG (On-The-Go) Cable

The CPU board provides a USB micro-AB connector to support USB-OTG function powered by the USB OTG1 module on i.MX7S.

#### 2.1.4.3 Near Field Communication (NFC)

The board provides support for NFC using the NXP NT3H1101W0FHK. In addition to the passive NFC Forum compliant contactless interface, the IC features an I2C contact interface, which can communicate with a microcontroller if the NTAG I2C is powered from an external power supply. An additional externally powered SRAM mapped into the memory allows a fast data transfer between the RF and I2C interfaces and vice versa, without the write cycle limitations of the EEPROM memory.

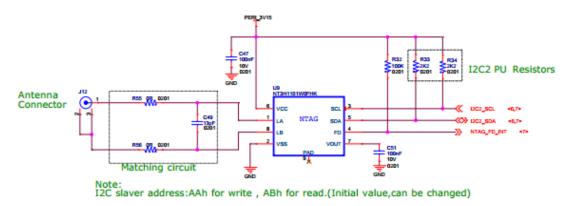

Figure 1-11 NFC circuitry

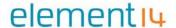

# 1.1.5 Power Management

#### 2.1.5.1 Power Management Integrated Circuit (PMIC)

The Freescale PF3000 power management integrated circuit (PMIC) features a configurable architecture that supports numerous outputs with various current ratings, as well as programmable voltage and sequencing. This enables the PF3000 to power the core processor, external memory, and peripherals to provide a single-chip system power solution.

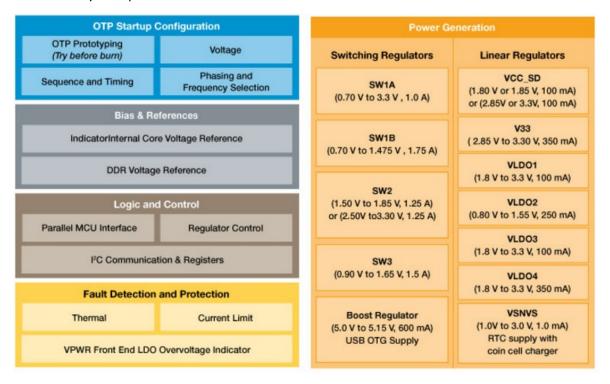

Figure 1-12 PF3000 Functional Block diagram

# 2.1.5.2 Power Tree Design

The usage of PF3000 output is as shown in Table 1-4 below:

 Table 1-4
 PF3000 Output Power Up Sequence and Usage

| PF0300  | Voltage | Power up | Output  | i.MX7 Power Rail                         |
|---------|---------|----------|---------|------------------------------------------|
| Channel | voitage | sequence | Current | i.ivix7 Power Raii                       |
| SW1A    | 1.15 V  | 1        | 1000 mA | VDD_ARM                                  |
| SW1B    | 1.15 V  | 1        | 1750 mA | VDD_SOC                                  |
| SW2     | 1.8 V   | 2        | 1250 mA | VDDA_1P8_IN FUSE_FSOURCE<br>VDD_XTAL_1P8 |
|         |         |          |         | VDD_ADC1_1P8                             |

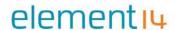

| SW3     | 1.2 V  | 3 | 1500 mA | NVCC_DRAM NVCC_DRAM_CKE         |
|---------|--------|---|---------|---------------------------------|
| VSNVS   | 3.0 V  | 0 | 1 mA    | VDD_SNVS_IN                     |
| SWBST   |        | - | 600 mA  |                                 |
| VREFDDR |        | 3 | 10 mA   | DRAM_VREF                       |
| VLDO1   | 1.8 V  | 2 | 100 mA  | VDD_LPSR_IN                     |
| VLDO2   | 1.2 V  | ı | 250 mA  |                                 |
| VLDO3   | 1.8 V  | 2 | 100 mA  | NVCC_GPIO1/2                    |
| VLDO4   | 1.8 V  | 1 | 350 mA  |                                 |
| V33     | 3.15 V | 2 | 350 mA  | NVCC_xxx<br>VDD_USB_OTG1_3P3_IN |
| VCC_SD  | 3.15 V | 3 | 100 mA  | NVCC_SD2                        |

The following i.MX7S power rails must use the internal LDO outputs.

**Table 1-5** iMX7S Power Rails – Internal LDO

| i.MX7S internal LDO output | i.MX7S Power Rail |
|----------------------------|-------------------|
| VDDD_1P0_CAP               | VDD_MIPI_1P0      |
| VDDA_PHY_1P8               | VDDA_MIPI_1P8     |
| VDD_1P2_CAP                | VDD_USB_H_1P2     |
| VDDA 1P0 CAP               | n/a               |

# 2.1.5.3 Battery Charger

The Freescale BC3770 is a fully programmable switching charger with dual-path output for single-cell Li-Ion and Li-Polymer battery. The dual-path output allows mobile applications with a fully discharged battery to boot up the system.

- High efficiency and switch-mode operation reduces heat dissipation and allows for higher current capability for a given package size.
- Single input with a 20V withstanding input and charges the battery with an input current up to 2A.
- Charging parameters and operating modes are fully programmable over an I2C Interface that operates up to 400 kHz.
- Highly integrated featuring OVP and Power FETs.
- Supports 1.5 MHz switching capabilities.

# 1.2 IO Board

# 1.2.1 Audio

The IO board includes the Freescale SGTL5000 – an ultra-low power audio codec with

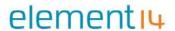

MIC In and Line Out capability.

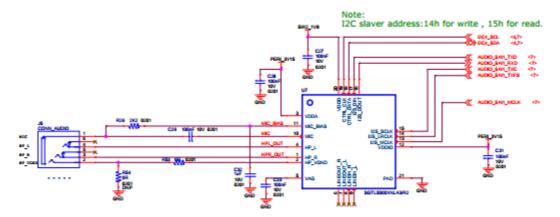

Figure 1-13 Freescale SGTL5000 Audio Codec

#### 1.2.2 Sensors

The WaRP7 board includes three sensors: an altimeter, accelerometer and gyroscope. These three sensor chips share the I2C bus on i.MX7S. The sensors interrupts are wired to the processor as an OR circuit. The software determines which device asserts the interrupt.

#### 2.2.2.1 Altimeter

The board features Freescale's MPL3115A2 precision altimeter. The MPL3115A2 is a compact piezo resistive absolute pressure sensor with an I2C interface. MPL3115 has a wide operating range of 20kPa to 110kPa, a range that covers all surface elevations on Earth. The fully internally compensated MEMS in conjunction with an embedded high resolution 24-bit equivalent ADC provide accurate pressure [Pascals]/altitude [meters] and temperature [degrees Celsius] data.

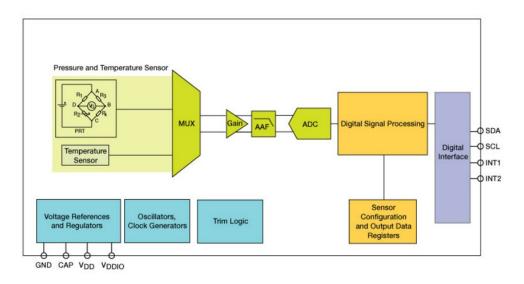

Figure 1-14 MPL3115A2 Block Diagram

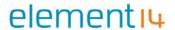

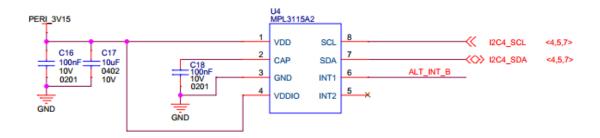

Figure 1-15 Altimeter schematics

# 2.2.2.2 Accelerometer and Magnetometer

The board also features FXOS8700CQ 6-axis sensor combines an industry-leading 14-bit accelerometer and a 16-bit magnetometer sensor in a small 3mm x 3mm x 1.2mm QFN plastic package.

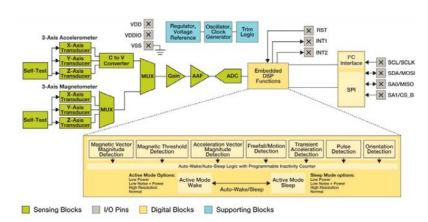

Figure 1-16 FXOS8700CQ – Accelerometer/Magnetometer Block Diagram

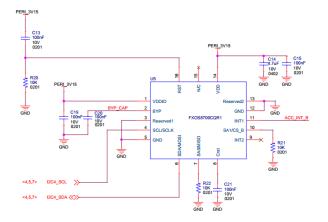

Figure 1-17 Accelerometer/Magnetometer schematics

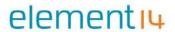

# 2.2.2.3 Gyroscope

The IO board also features the Freescale's 3-axis digital gyroscope - FXAS21002.

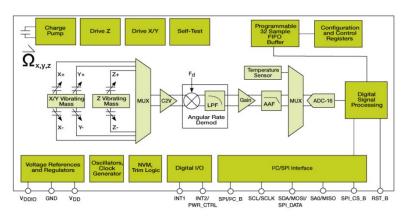

Figure 1-18 FXAS21002 Gyroscope Block Diagram

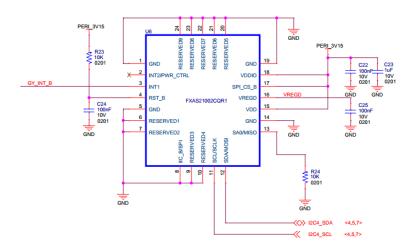

Figure 1-19 Gyroscope schematics

# 1.2.3 Peripheral Expansion Port

The board provides expansion headers compatible with the **mikroBUS**<sup>TM</sup> socket connection standard for accessing the following communication modules on i.MX7S:

- 12C
- SPI
- PWM
- UART
- GPIO

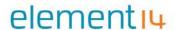

# 2 Introduction to the Software System

**NOTE:** The commands shown with prefix \$ are to be run on a host machine (like Ubuntu etc.).

Commands shown with prefix => are to be run on the uboot prompt.

Commands shown with prefix ~# are to be run on board after Linux up.

# 1.3 Linux System Structure of WaRP7

The eMMC of WaRP7 that installs the Android system is composed of three main blocks: Kernel, system and user data. The following Figure 1-20 is an illustration of the structure, followed with brief description for each block.

| Boot0 | Boot1 | /dev/mmcblk2p1 | /dev/mmcblk2p2 | /dev/mmcblk2p3 |
|-------|-------|----------------|----------------|----------------|
|       |       | u-boot kernel  | System.img     | User data      |

Figure 1-20 Embedded Linux system structure

#### **The WaRP7 Partitions**

Table 1-6 Partitions

| Partition | Format | Functions            |
|-----------|--------|----------------------|
| mmcblk2p1 | Fat32  | uboot / kernel / dtb |
| mmcblk2p2 | Ext4   | Android system       |
| mmcblk2p3 | Ext4   | Android user data    |

- **Boot0 \ Boot1:** This is the boot partition of the eMMC. Once used, it is then blank and unused in WaRP7.
- mmcblk2p1: The u-boot and kernel are within this partition. It uses a fat file system, responsible for interacting with users, updating images, and loading kernels.
- mmcblk2p2: This partition uses the Ext file system. System.img, Android boot files, and system files are in this partition.
- mmcblk2p3: This partitions file system format is the same as the mmcblk2p2 partition and is also available for users.

#### 1.4 Software Resources

You can download demos, operating system source code, tools, and pre-built images by visiting the links in the following table:

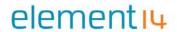

 Table 1-7
 Software resources

| Categories     | URLs                                                                                                    |
|----------------|----------------------------------------------------------------------------------------------------|
| u-boot         | https://github.com/Freescale/u-boot-fslc                                                                      |
| kernel         | https://github.com/WaRP7/linux-fslc/tree/linux_4.1.29                                                         |
| Android system | http://commondatastorage.googleapis.com/git-repo-downloads/repo https://github.com/WaRP7/android_manifest.git |

# 1.5 Introduction to the Drivers

This section will introduce the main WaRP7 drivers and their source code paths. The following Table 1-8 contains this information.

Table 1-8 Drivers

| Names             |                 | Descriptions                                                                                        | Source Code Path                                                                                                    |
|-------------------|-----------------|----------------------------------------------------------------------------------------------------|----------------------------------------------------------------------------------------------------|
| Device<br>Drivers | LCD             | Three parts are included, iMx7s LCD controller driver, Truly LCD panel driver and Android HAL code. | imx lcd controller: _drivers/video/fbdev/core/fbmem.c  Truly lcd mipi panel: _ drivers/video/fbdev/mxc/mxcfb_st7796_wvga.c  Android HAL: hardware/imx/mx7/gralloc/                                                                                                    |
|                   | Touchscre<br>en | TP driver and Android input configuration.                                                          | Linux: drivers/input/touchscreen/synaptics_dsx  Android input configure: device/fsl/common/input/                                                                                                    |
|                   | USB OTG         | USB OTG driver changes for supporting Android USB connections.                                      | drivers/usb/gadget/function/f_accessory.c  drivers/usb/gadget/function/f_audio_source.c  drivers/usb/gadget/function/f_fs.c  drivers/usb/gadget/function/f_mass_storage.c  drivers/usb/gadget/function/f_mass_storage.h  drivers/usb/gadget/function/f_mtp.c  drivers/usb/gadget/function/f_mtp.h |

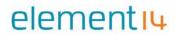

| Names   | Descriptions             | Source Code Path                                    |
|---------|--------------------------|-----------------------------------------------------|
|         |                          | drivers/usb/gadget/function/f_ptp.c                 |
|         |                          | drivers/usb/gadget/function/f_rndis.c               |
|         |                          | drivers/usb/gadget/function/rndis.c                 |
|         |                          | drivers/usb/gadget/function/rndis.h                 |
|         |                          | drivers/usb/gadget/function/u_ether.h               |
|         |                          | drivers/usb/gadget/legacy/Kconfig                   |
|         |                          | drivers/usb/gadget/legacy/Makefile                  |
|         |                          | drivers/usb/gadget/legacy/acm_ms.c                  |
|         |                          | drivers/usb/gadget/legacy/android.c                 |
|         |                          | drivers/usb/gadget/legacy/inode.c                   |
|         |                          | drivers/usb/gadget/legacy/mass_storage.c            |
|         |                          | drivers/usb/gadget/legacy/multi.c                   |
|         |                          | drivers/usb/gadget/udc/pxa27x_udc.c                 |
| BT&WIFI | BT/WIFI module<br>driver | <u>Linux driver:</u> drivers/net/wireless/bcmdhd    |
|         |                          | Drivers/media/platform/mxc/subdev/mx6s_capture.c    |
| camera  | Camera related drivers.  | Drivers/media/platform/mxc/subdev/mxc_mipi_csi.c    |
|         |                          | Drivers/media/platform/mxc/subdev/ov5640_1lc_mipi.c |
| Audio   | Audio card driver        | Linux/sound/soc/codecs/sgtl5000.c                   |

# 1.6 Quick Start

# 1.6.1 Burning the System Image to the WaRP7

Connect USB cables as follows:

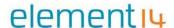

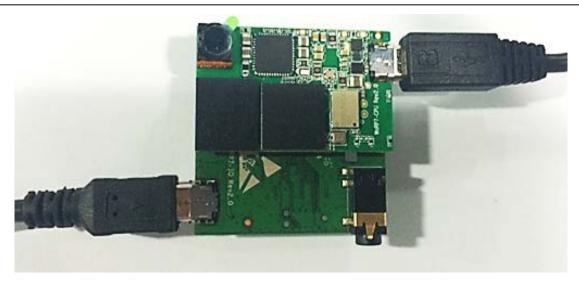

Figure 1-21 Connection

Update the image to WaRP7 eMMC:

Power on the WaRP7 board and use ums command in U-boot to start the USB removable stick.

=> ums emmc 0

```
U-Boot 2015.10-00061-g1fb5230-dirty (Feb 17 2016 - 19:45:26 -0600)
      Freescale i.MX7D rev1.0 at 792MHz
CPU:
      Commercial temperature grade (OC to 95C) at 46C
Reset cause: POR
Board: WaRP7
I2C:
      ready
     512 MiB
DRAM:
PMIC: PFUZE3000 DEV ID=0x30 REV ID=0x11
MMC: FSL SDHC: 0
      serial
In:
Out: serial
Err: serial
      CPU Net Initialization Failed
No ethernet found.
Hit any key to stop autoboot:
=> ums mmc 0
UMS: disk start sector: 0x0, count: 0xe18000
```

Figure 1-22 About Ums Command

Download and install "Win32 Disk Imager" from

https://sourceforge.net/projects/win32diskimager/

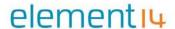

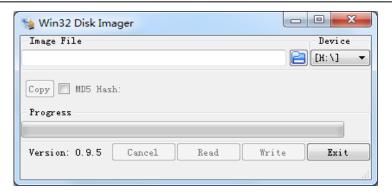

Figure 1-23 About Install-1

Select the system image: Warp7\_Android\_Image\_Rev1.x.img

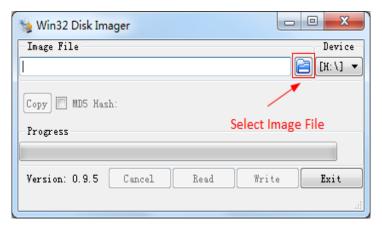

Figure 1-24 About Install-2

Click the "Write" button to burn the images:

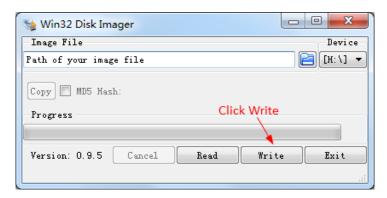

Figure 1-25 Step 3 About Install

After the image is burnt in, the three partitions listed below will be found in the host PC.

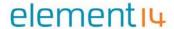

```
Disk /dev/sde: 7566 MB, 7566524416 bytes
4 heads, 16 sectors/track, 230912 cylinders, total 14778368 sectors
Units = sectors of 1 * 512 = 512 bytes
Sector size (logical/physical): 512 bytes / 512 bytes
I/O size (minimum/optimal): 512 bytes / 512 bytes
Disk identifier: 0x1dbe4620
   Device Boot
                                   End
                                            Blocks
                                                     Ιd
                                                         System
                                                         W95 FAT32
/dev/sde1
                      2048
                                978687
                                            488320
                                                      Ь
/dev/sde2
                   999936
                               1999999
                                            500032
                                                     83
                                                         Linux
/dev/sde3
                  2000000
                              14778367
                                           6389184
                                                     83
                                                         Linux
root@hul-VirtualBox:~/freescale/warp7#
```

Figure 1-26 Reference Part1

```
root@hul-VirtualBox:~/freescale/warp7# df
                            Used Available Use% Mounted on
Filesystem
               1K-blocks
/dev/sda1
                                   7098316 38% /
                11932756 4235760
udev
                 1023496
                                            1% /dev
                                   1023492
tmpfs
                  412308
                            1068
                                    411240
                                            1% /run
                                      5120
none
                    5120
                              0
                                            0% /run/lock
                                            1% /run/shm
none
                1030768
                             200
                                   1030568
/dev/sdb1
                31816340 5174316
                                 25047208
                                           18% /home/hul/ti
                31816340 9040136
/dev/sdc1
                                  21181388 30% /home/hul/freescale
/dev/sde2
                                     67664 82% /media/57f8f4bc-abf4-655f-bf67-946fc0f9f25b
                  363088 295424
/dev/sde1
                                    333880 31% /media/46BE-3C77
                  480128 146248
/dev/sde3
                 6369232 580304
                                   5469472 10% /media/47a09db9-4b48-44b8-88b9-e71c9b0789cd
```

Figure 1-27 Reference Part2

#### 1.6.2 System Boot

Install Serial Console (e.g. SecureCRT), configure the corresponding port number, baud rate as 115200, data bits as 8, stop bits as 1, parity as none.

Power on and boot up the system.

```
U-Boot 2015.10-00061-g1fb5230-dirty (Feb 17 2016 - 19:45:26 -0600)
CPU:
       Freescale i.MX7D rev1.2 at 792MHz
       Extended Commercial temperature grade (-20C to 105C) at 24C
CPU:
Reset cause: POR
Board: WaRP7
Board:
       ready
512 MiB
I2C:
DRAM:
      PFUZE3000 DEV_ID=0x30 REV_ID=0x11
PMIC:
MMC:
       FSL_SDHC: 0
       serial
In:
Out:
       serial
```

Figure 1-28 Boot Part

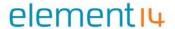

```
Starting kernel ...

Booting Linux on physical CPU 0x0

Linux version 4.1.29-01733-g8f7beb3-dirty (root@Embest-tech) (gcc version 4.8.4 (Ubuntu/Linaro 4.8.4-2ubuntu1~14.04.1) ) #9 SMP PREEMPT Thu Dec 29 12:15:39 CST 2016

CPU: ARMv7 Processor [410fc075] revision 5 (ARMv7), cr-10c53c7d

CPU: PIPT / VIPT nonaliasing data cache, VIPT aliasing instruction cache

Machine model: Warp i.MX7 S Board

Reserved memory: created CMA memory pool at 0x8c000000, size 320 MiB

Reserved memory: initialized node linux,cma, compatible id shared-dma-pool

Memory policy: Data cache writealloc

PFRCPU: Fmbedded 17 pages/cpu @Rhb23000 s16960 r8192 d24000 u49152

Built 1 zonclists in Zonc order, mobility grouping on. Total pages: 130048

Kernel command line: console=ttymxc0,115200 init=/init androidboot.hardware=freescale androidboot.selinux=disabled

PID hash table entries: 2048 (order: 1, 8192 bytes)

Dentry cache hash table entries: 32768 (order: 6, 262144 bytes)

Inode-cache hash table entries: 32768 (order: 5, 131072 bytes)

Memory: 178040K/524288K available (8110K kernel code, 466K rwdata, 2836K rodata, 1180K init, 542K bss, 18568K reserved, 327680K cma-reserved, 0K highmem)

Virtual kernel memory layout:

vector: 0xffff0000 - 0xffff1000 (4 kB)

fixmap: 0xffc00000 - 0xffff00000 (3072 kB)

vmalloc: 0xa08000000 0xff0000000 (1512 MB)
```

Figure 1-29 Kernel Part

# 1.7 System Update

This section will introduce how to use mfgtools to update the firmware into the eMMC of WaRP7.

The WaRP7 device includes an IO board and a CPU board. Ensure the connection of the IO board and CPU board are both successfully established.

The boot mode is selected by the DIP switch. It has two pins, therefore four kinds of boot modes in total. Select the correct boot mode as per Table 1-9 below:

| Boot Mode     | Pin 1 | Pin 2 |
|---------------|-------|-------|
| BOOT_MODE     | 1     | 0     |
| FUSES         | 0     | 0     |
| MANUFACTURE   | 0     | 1     |
| INTERNAL BOOT | 1     | 0     |
| TEST MODE     | 1     | 1     |

Table 1-9 Boot Mode

**NOTE:** Select MANUFACTURE mode only when using MFGtools to boot the WaRP7 board.

One the correct boot mode has been selected, follow the steps below:

1. Select the firmware which has been built and place it into the mfgtools folder. The folder access location is:

mfgtools\_warp7\_partitions\Profiles\Linux\OS Firmware\files

The files you should see are listed below:

- imx7d-warp.dtb
- u-boot.imx
- zImge
- system.img (the firmware built from the Android project)
- data.tar.bz2 (the third partition compression files using 'tar cvjfp' with attribution

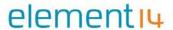

unchanged)

2. Set the Switch of the IO board to 0-1 as below, then connect the serial and power wire.

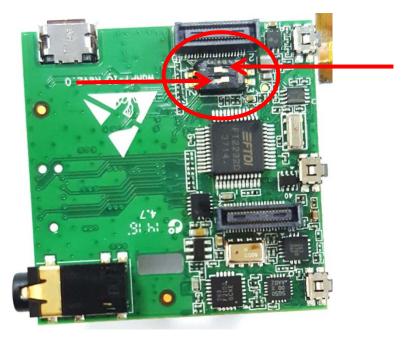

Figure 1-30 IO board switch

3. Open the mfgtools, the "HID-compliant device" will be visible if the device is connected successfully. Click "Start".

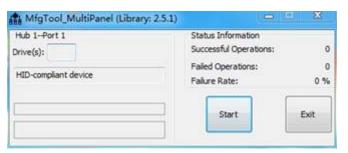

Figure 1-31 Connect mfgtools

4. Wait a few minutes; if the dialog shown below in Figure 1-32 is displayed, then the update has been successful.

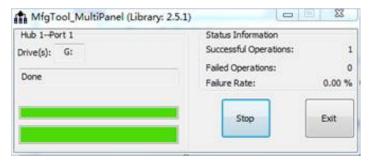

Figure 1-32 Update success

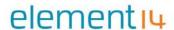

Switch the IO board to INTERNAL BOOT (switch 10) then power the device. The system will start up from eMMC.

**NOTE:** Do not connect the USB Serial Port cable while carrying out a system update. Doing so can cause a failed update.

# 1.8 Android Testing

#### 1.8.1 LCD & Touch Test

When the boot process of the WaRP7 has been completed the following image shown in Figure 1-33 will be displayed. Lightly touch the screen to unlock it.

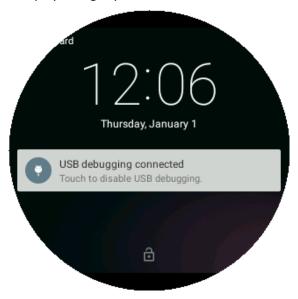

Figure 1-33 Touch screen unlock

The desktop view shown in Figure 1-34 below will be shown.

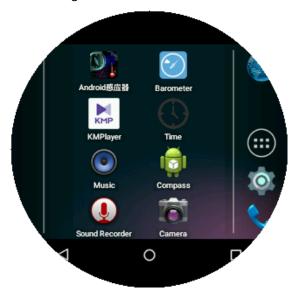

Figure 1-34 Desktop

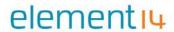

# 1.8.2 Watch Test

Select the Time icon to open the watch. This application includes a time and date display, a timer and an alarm.

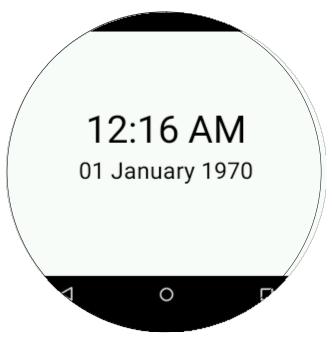

Figure 1-35 Time & Date Display

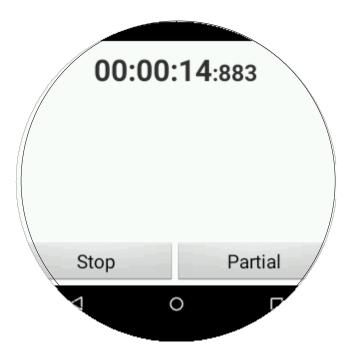

Figure 1-36 Timer

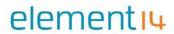

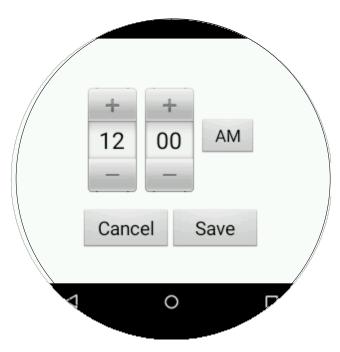

Figure 1-37 Alarm

# 1.8.3 Audio

Select the Music icon to start the MP3 music player.

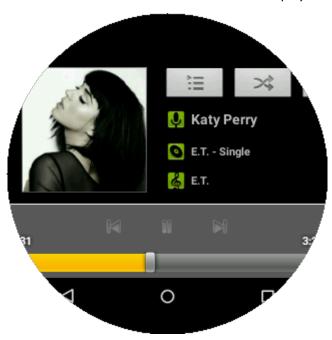

Figure 1-38 Music player

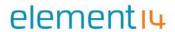

# 1.8.4 Video

Select the KMPlayer icon to start the KMP video player. This is a free multimedia player where you can select and play videos.

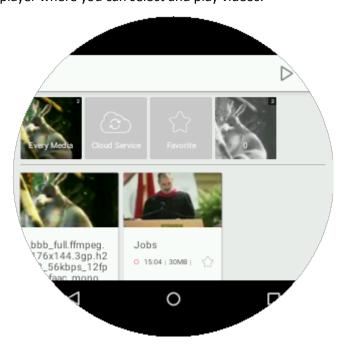

Figure 1-39 Video List

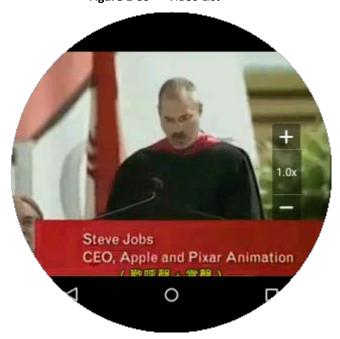

Figure 1-40 Play Video

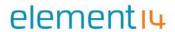

# 1.8.5 Bluetooth Test

Click on the Settings icon and then select Bluetooth. You will see a screen similar to Figure 1-41 or Figure 1-42 below:

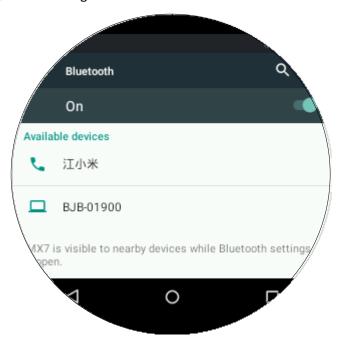

Figure 1-41 Bluetooth

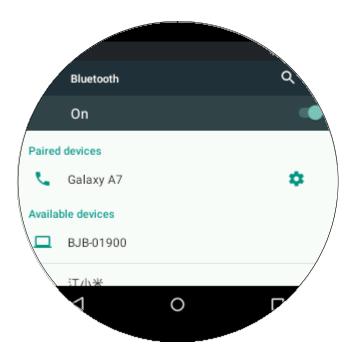

Figure 1-42 Paired Devices

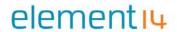

# 1.8.6 Wi-Fi Test

Click on the Settings icon then select Wi-Fi. A display similar to the ones shown in Figure 1-43 and Figure 1-44 will be seen.

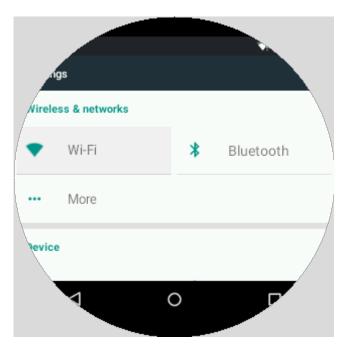

Figure 1-43 Wi-Fi Select

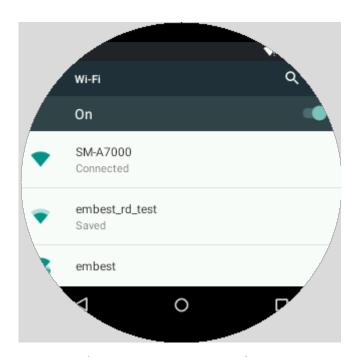

Figure 1-44 Wi-Fi connected

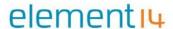

If the connection is successful, you will be able to view the web via the browser.

From the Launcher click the Browser icon , then input a website address, for example <a href="https://www.bbc.com">www.bbc.com</a>, into the address bar. Click button Go. If a Wi-Fi connection has been made, the web page will be displayed in the browser.

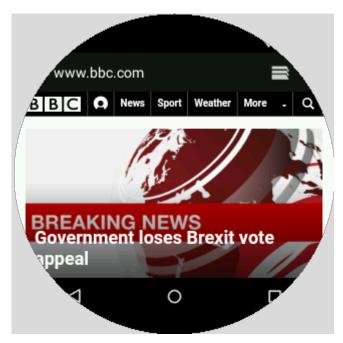

Figure 1-45 Browser

#### 1.8.7 Sensor Test

Before using the magnetic sensor a calibration must be done.

The calibration process occurs in three states. Each state is based on a value of completion and displayed as a percentage.

Table 1.9Calibration Process States

| State     | Percentage | Comment                                                                      |
|-----------|------------|------------------------------------------------------------------------------|
| Not Good  | 0%-49%     | The magnetic data is not correct.                                            |
| Good      | 50%-99%    | The magnetic data is almost good enough to use, but has not yet be the best. |
| Completed | 100%       | Calibration complete!                                                        |

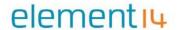

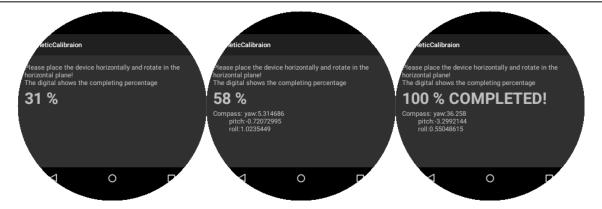

Figure 1-46 Calibration Process States

**NOTE:** A calibration is required every time the device restarts from power off.

To calibrate, open the MagneticCalibration APP and follow the instructions.

Select the Android Sensor icon to start the Android Sensor App. The accelerometer, gyroscope and magnetometer information will be shown as in Figure 1-47 below.

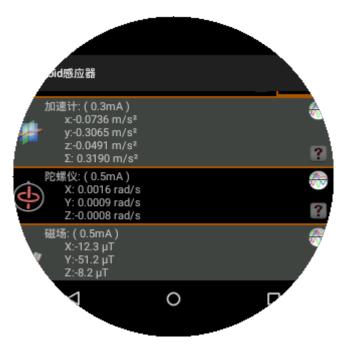

Figure 1-47 Sensor test

The gyroscope use can also be demonstrated within the Compass App as shown in Figure 1-48 below:

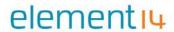

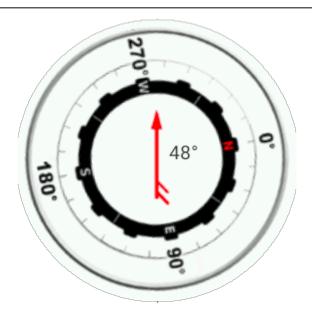

Figure 1-48 Compass

Select the Barometer icon from the Launcher to open the Barometer App. A display similar to the one shown below in Figure 1-49 will be seen.

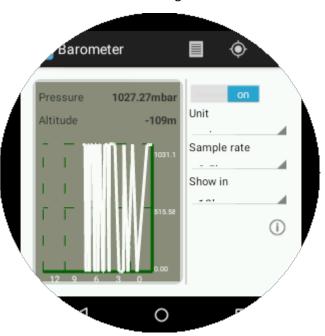

Figure 1-49 Barometer

These three sensors can also be tested with TestSensors App.

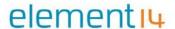

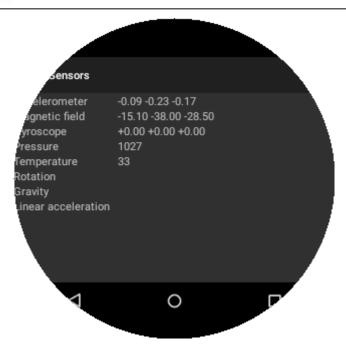

Figure 1-50 TestSensors App

# 1.8.8 Camera Test

#### **Android APK Camera Test**

Within the "\linux\arch\arm\boot\dts" directory, you should be able to see an "imx7d-warp-ov5640.dtb" file, which is built out by imx7d-warp-ov5640.dts.

You should use this file as the WaRP7 camera sensor is ov5640.

Rename the "imx7d-warp-ov5640.dtb" to "imx7d-warp.dtb" and download it to WaRP7 board.

Start the device and then launch the Camera app to preview the picture.

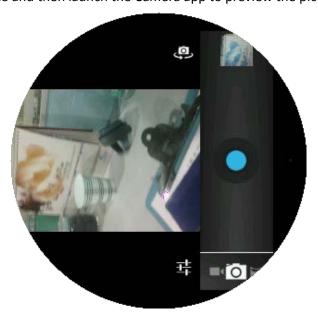

Figure 1-51 Picture Preview

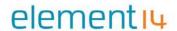

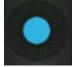

Click on the Camera Button

to take a picture. To view your recent picture, click

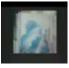

on the image in the right-hand side of the display.

#### Take a video.

Switch to Video mode by clicking the icon in the bottom left-hand corner of the display and select the video option.

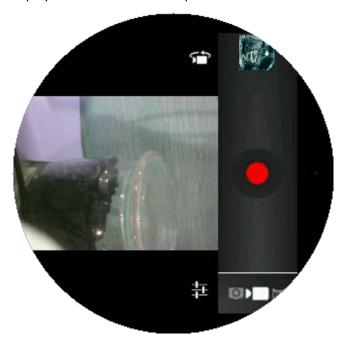

Figure 1-52 Recording (a)

Press the shutter button to start recording. Re-click it to stop recording.

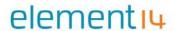

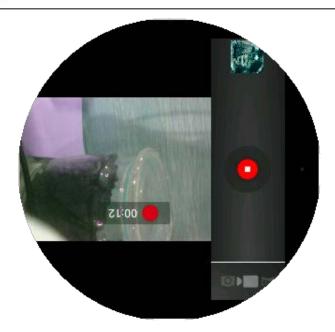

Figure 1-53 Recording (b)

To view your recorded video open the KMPlayer from the home screen.

**NOTE:** Because WaRP7 has no GPU and only has 512M RAM, low memory and high CPU usage when recording video may cause the system halt. To prevent this, recordings should be no longer than 20 seconds long. This is an aspect currently being reviewed.

# 1.8.9 Launcher

From the WaRP7 home screen, select the Apps icon to enter the applications menu. This will provide a list of Java APK.

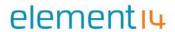

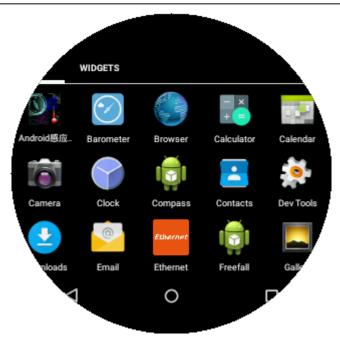

Figure 1-54 Java APK List

# 1.8.10 Charging over USB Test

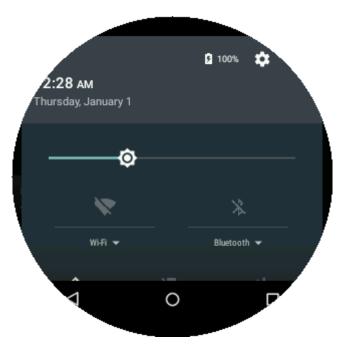

Figure 1-55 Charging

Connect the USB line to power supply, the charging icon will be showed.

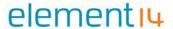

#### 1.8.11 USB Test

The ADB which is android debug tools can be connected to Wrap7 with USB.

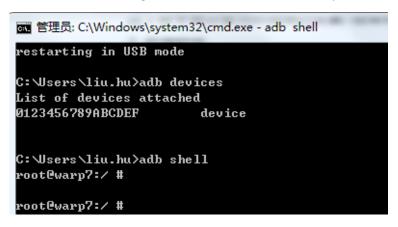

Figure 1-56 USB test

#### 1.8.12 NFC Test

WaRP7 has a NFC Tag module and user could use it to realize some useful functions, such as quickly open an internet web, show an ID information text, and any other usual NFC Tag function.

NXP developed a "NTAG I<sup>2</sup>C demo application for Android", which the user could use it to demonstrate or configure the NFC Tag. In a word, install this APK onto a NFC supporting Android phone, and use this phone to connect with the WaRP7 NFC Tag module. For detail, please refer to the document and source code to figure out how to operate it.

APK source code for "NTAG I<sup>2</sup>C demo application for Android" http://www.nxp.com/documents/software/SW309711.zip

Document for "NTAG I<sup>2</sup>C demo application for Android" http://www.nxp.com/documents/application\_note/AN11597.pdf

# 1.8.13 Sound Recording Test

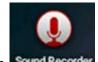

Click icon Sound Recorder to start up Sound Recording App.

You should insert a headset with microphone.

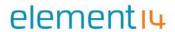

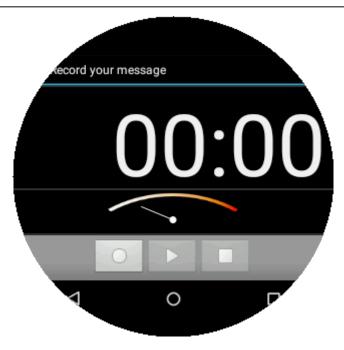

Figure 1-57 Sound Record (a)

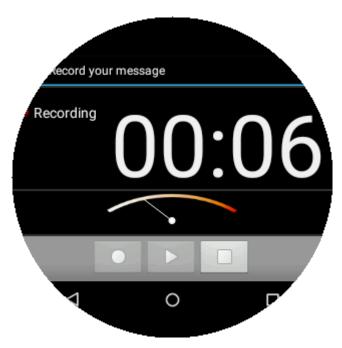

Figure 1-58 Sound Record (b)

Click button to starting sound recording, and stop.

Before clicking "Done" button, click to play the record file.

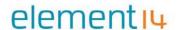

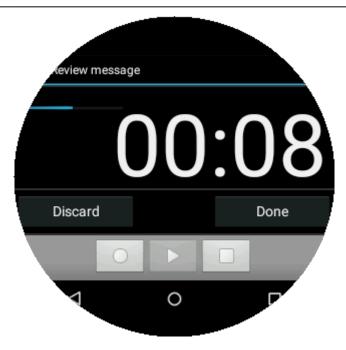

Figure 1-59 Sound Record (c)

# 4 Technical Support and Warranty

# 4.1 Technical Support

Embest Technology (A Premier Farnell Company) provides its product with one-year free technical support including:

- Providing software and hardware resources related to the embedded products of Embest Technology;
- Helping customers properly compile and run the source code provided by Embest Technology;
- Providing technical support service if the embedded hardware products do not function properly under the circumstances that customers operate according to the instructions in the documents provided by Embest Technology;
- Helping customers troubleshoot the products.
- The following conditions will not be covered by our technical support service. We will take appropriate measures accordingly:
  - Customers encounter issues related to software or hardware during their development process;
  - Customers encounter issues caused by any unauthorized alter to the embedded operating system;
  - Customers encounter issues related to their own applications;
  - Customers encounter issues caused by any unauthorized alter to the source code provided by Embest Technology;

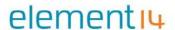

# 4.1 Warranty Conditions

- 1) 12-month free warranty on the PCB under normal conditions of use since the sales of the product;
- 2) The following conditions are not covered by free services; Embest Technology will charge accordingly:
  - Customers fail to provide valid purchase vouchers or the product identification tag is damaged, unreadable, altered or inconsistent with the products.
  - Products are damaged caused by operations inconsistent with the user manual;
  - Products are damaged in appearance or function caused by natural disasters (flood, fire, earthquake, lightning strike or typhoon) or natural aging of components or other force majeure;
  - Products are damaged in appearance or function caused by power failure, external forces, water, animals or foreign materials;
  - Products malfunction caused by disassembly or alter of components by customers or, products disassembled or repaired by persons or organizations unauthorized by Embest Technology (A Premier Farnell Company), or altered in factory specifications, or configured or expanded with the components that are not provided or recognized by Embest Technology (A Premier Farnell Company) and the resulted damage in appearance or function;
  - Product failures caused by the software or system installed by customers or inappropriate settings of software or computer viruses;
  - Products purchased from unauthorized sales;
  - Warranty (including verbal and written) that is not made by Embest Technology and not included in the scope of our warranty should be fulfilled by the party who committed. Embest Technology has no any responsibility;
- 3) Within the period of warranty, the freight for sending products from customers to Embest Technology should be paid by customers; the freight from Embest to customers should be paid by us. The freight in any direction occurs after warranty period should be paid by customers.
- 4) Please contact technical support if there is any repair request.

<u>NOTE:</u> Embest Technology (A Premier Farnell Company) will not take any responsibility on the products sent back without the permission of the company.

#### 4.2 Contact Information

#### **Technical Support**

Tel: +44 8603447 11 11 22 (08:00-18:00, Monday - Friday)

Website: <a href="http://uk.farnell.com/technical-support?ICID=PromoS-technical-support">http://uk.farnell.com/technical-support?ICID=PromoS-technical-support</a>

# **Sales Information**

Tel: +44 03447 11 11 11

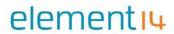

Email: techsales@farnell.co.uk

# **Company Information**

Website: <a href="http://www.premierfarnell.com">http://www.premierfarnell.com</a>

Address: Premier Farnell Ltd.

Registered in England and Wales No. 876412

Registered Office: Farnell House Forge Lane Leeds LS12 2NE

**United Kingdom**